# **INSTRUKCJA – KROK PO KROKU**

## **Prowadzenie rozmów przez Internet - korzystanie z komunikatora internetowego Hangouts**

**Hangouts Chat** działa w przeglądarkach na komputerach i laptopach oraz jest dostępny w postaci aplikacji mobilnych na urządzenia z Androidem oraz na telefony iPhone i iPady.

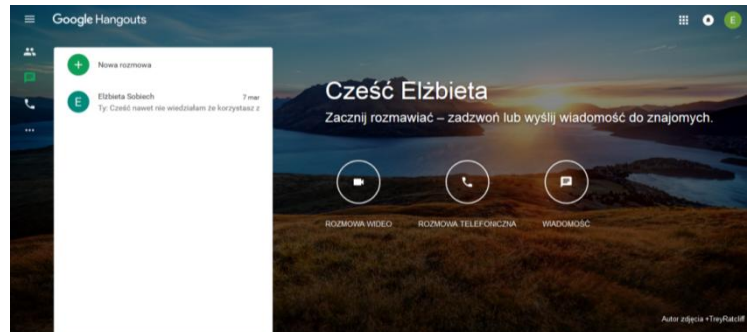

Posiadacze konta Google Apps mogą przeprowadzać spotkania w Hangouts nawet z 15 osobami naraz.

#### **Konfiguracja Hangouts:**

- 1. Otwórz [Gmaila,](https://mail.google.com/)
- 2. W lewym dolnym rogu swojej skrzynki odbiorczej kliknij przycisk  $\bullet$ , który otworzy Hangouts.
- 3. Kliknij lewym klawiszem myszy w nawę kontaktu z któremu chcesz wysłać wiaomość tekstową
- 4. Kliknij w  $\blacksquare$ , aby wysłać wiadomość na czacie albo w  $\blacksquare$ , aby nawiązać połączenie wideo.

## **Dodawanie kontaktu:**

- 1. Kliknij $\alpha$ i wpisz nazwy osób.
- 2. Zaznacz pole obok każdej osoby, z którą chcesz porozmawiać.
- 3. Kiedy dodasz już wszystkie osoby, kliknij **lub . Wessage** . Iub . Wideo call . Message

#### **Udostępnianie ekranu:**

- 1. Dołącz do rozmowy wideo lub rozpocznij ją.
- 2. Po lewej stronie ekranu kliknij w przycisk
- 3. Zdecyduj, czy udostępnić cały swój ekran czy tylko okno przeglądarki i kliknij *UDOSTEPNIJ*.

#### **Dodawanie osób do rozmowy:**

1. Kliknij **W** w górnej części ekranu.

2. Wpisz adresy e-mail albo udostępnij swoje połączenie wideo dla całego kręgu Google+

bądź organizacji.

## 3. Kliknij przycisk *ZAPRASZAM*

Komunikatory internetowe są przeznaczone nie tylko dla dzieci i młodzieży: wiele firm stosuje je do komunikacji w przedsiębiorstwie. Przykładowo, jeśli Twoje dziecko ma po szkole dostęp do Internetu, a Ty jesteś w pracy, możesz skontaktować się z nim za pomocą komunikatora. Możesz także sprawdzić, kiedy dziecko korzysta z Internetu – komunikator pokazuje, kiedy Twoje dziecko zalogowało się do programu.

**Elżbieta Fim**